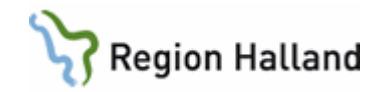

# **VAS – Registrera tvångsvård**

#### **Hitta i dokumentet**

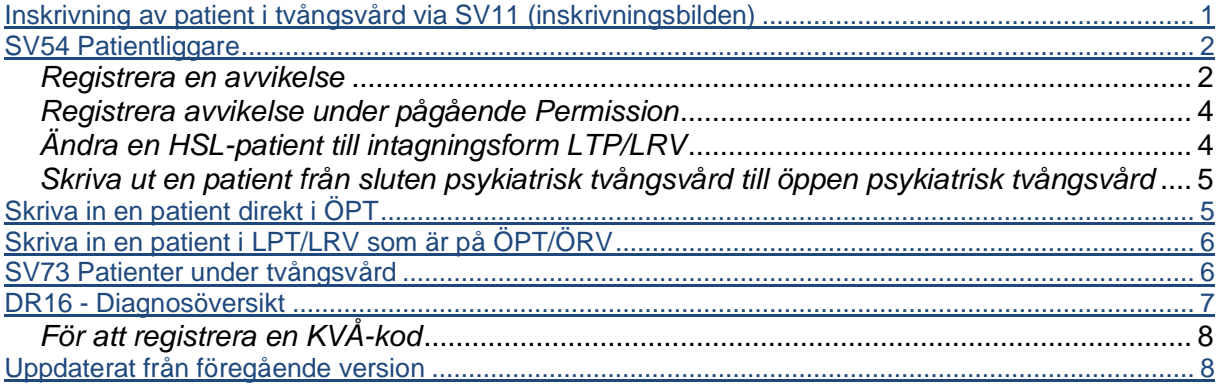

## <span id="page-0-0"></span>**Inskrivning av patient i tvångsvård via SV11 (inskrivningsbilden)**

I inskrivningsbilden ska tvångsvård registreras i fältet **Psyk. vform**. I detta fält finns nedan koder att välja på:

- A = Frivillig psykiatrisk vård
- B = Frivillig sluten psykiatrisk vård under pågående öppen psykiatrisk tvångsvård
- C = Frivillig sluten psykiatrisk vård under pågående öppen rättspsykiatrisk vård.
- D = Sluten psykiatrisk tvångsvård enligt LPT
- E = Sluten rättspsykiatrisk vård enligt LRV med särskild utskrivningsprövning
- F = Sluten rättspsykiatrisk vård enligt LRV utan särskild utskrivningsprövning
- G = Sluten rättspsykiatrisk vård enligt LRV, övrig vård
- H = Öppen psykiatrisk tvångsvård enlig LPT
- I = Öppen rättspsykiatrisk tvångsvård enligt LRV med särskild utskrivningsprövning
- J = Öppen rättspsykiatrisk tvångsvård enligt LRV utan särskild utskrivningsprövning
- K = Kvarhållning

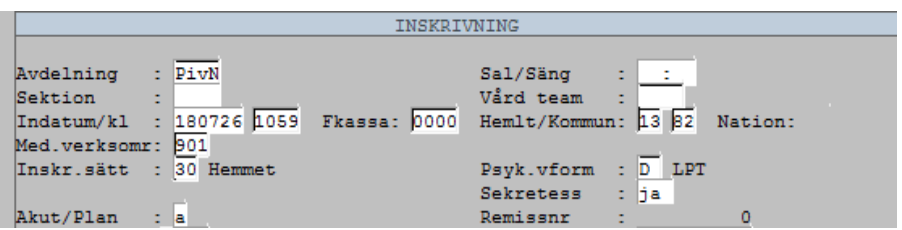

- Det går inte att skriva in en patient i öppen psykiatrisk tvångsvård, ÖPT, från SV11 eller från SV12, då visas ett meddelande.
- Patienten måste först skrivas ut från sluten psykiatrisk tvångsvård för att kunna skrivas in i ÖPT (se sidan 5).

Manual: VAS - Registrera tvångsvård Sida 1 av 9 storbrengare statsminister som startet som startet som startet Fastställd av: Chefsöverläkare, Godkänt: 2022-07-22 Huvudförfattare: Fröhnert Sabine RK

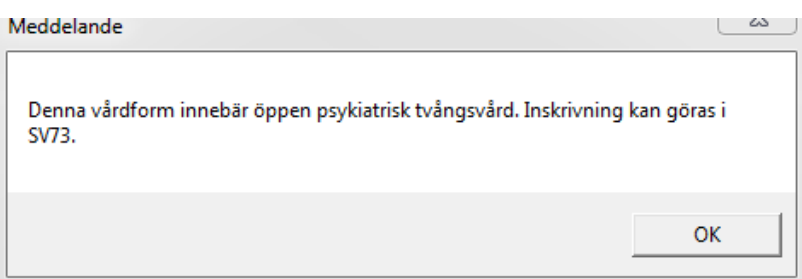

## <span id="page-1-0"></span>**SV54 Patientliggare**

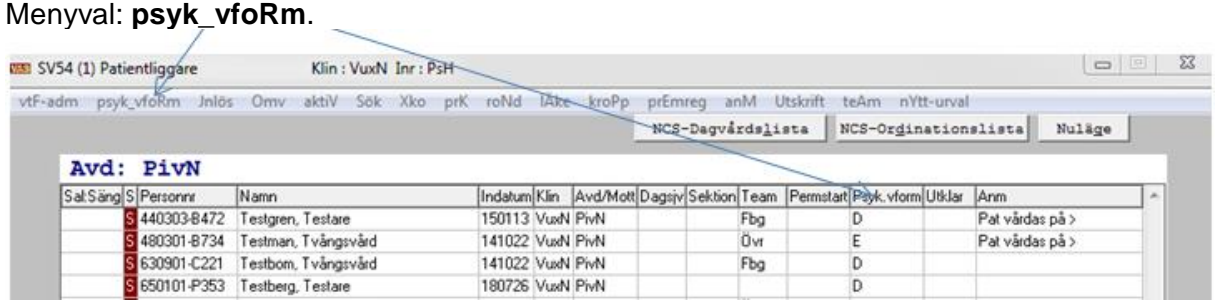

Via menyval **vtF-adm** registreras avvikelse.

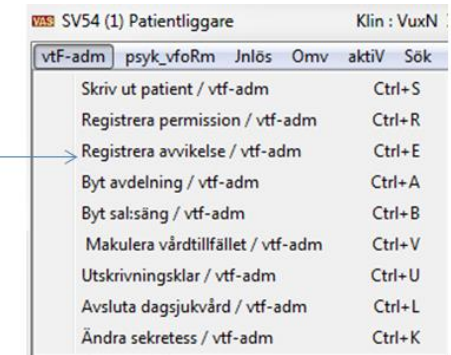

## <span id="page-1-1"></span>*Registrera en avvikelse*

*Patient som är intagen enligt sluten psykiatrisk tvångsvård och som avviker från vårdavdelning skall registreras med avvikelsedatum och klockslag.*

- 1. För att registrera en avvikelse välj menyval **vtF-adm** och välj **Registrera avvikelse**.
- 2. En ruta kommer upp med avvikelse om datum och klockslag för avvikelsen, svara sedan Ja på om uppgifterna är korrekta.

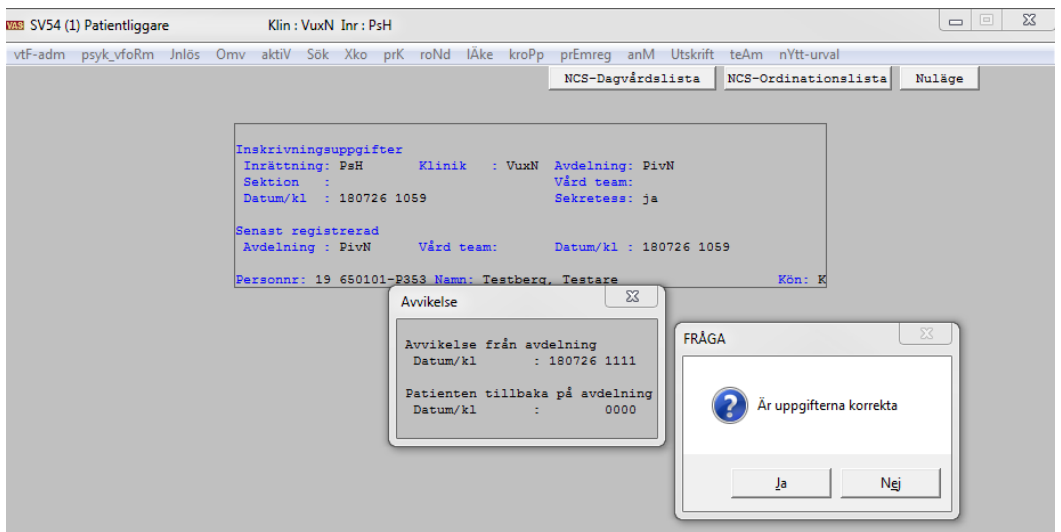

- 3. I patientliggare längst ut till höger under kolumn **Anm** står nu att patienten har avvikit.
- 4. Finns redan inskriven anmärkning på patienten så kommer avvikit att lägga sig först på raden och resten av texten syns på raden med ett > för att visa att det finns mer text. Dubbelklick eller Enter på anmärkningen för att läsa allt som står där.

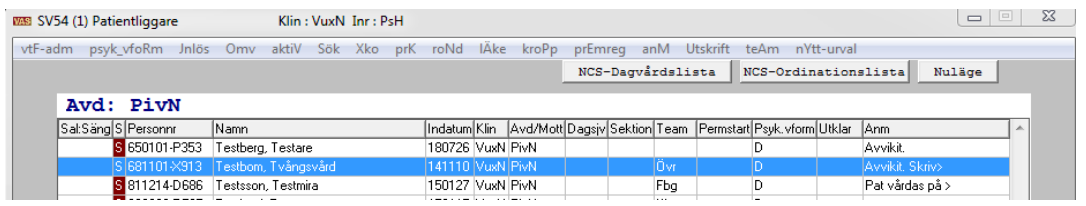

- 5. För att avbryta avvikelsen gör på samma sätt. Gå till menyval **vtF-adm** och välj **Registrera avvikelse** och fyll i datum och klockslag då patient kom tillbaks. Avvikit försvinner från anmärkningsfältet.
- 6. I **SV17 Rapportöversikt** syns att patient är avviken respektive när den har kommit tillbaks.

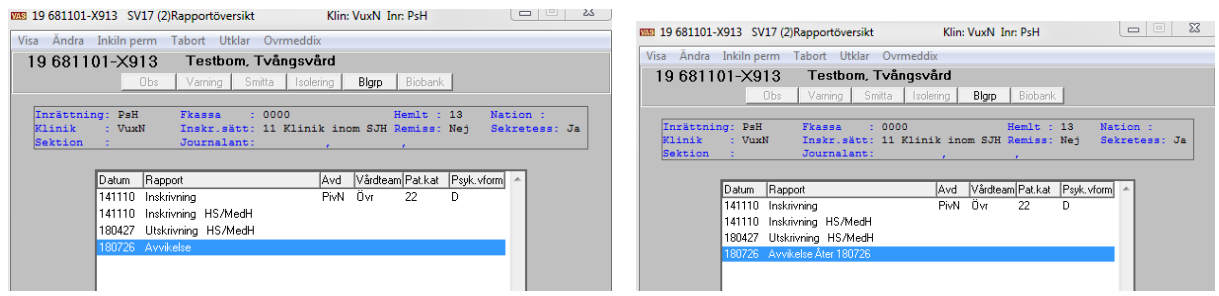

7. Markera raden för Avvikelse Åter och ta menyval **Visa** och du ser datum och klockslag för avvikelsen.

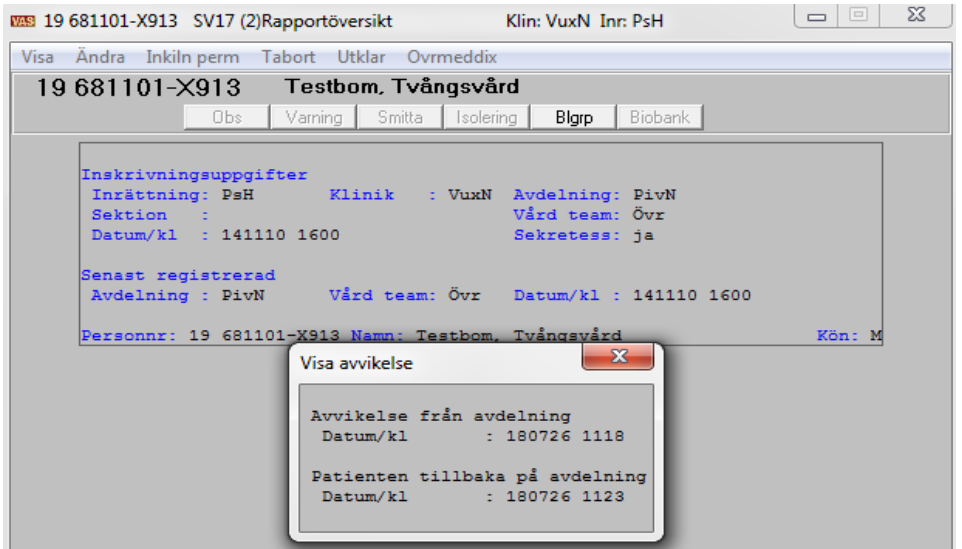

#### <span id="page-3-0"></span>*Registrera avvikelse under pågående Permission*

- 1. Om patienten är på permission och avviker under den tiden gå till menyval **vtF-adm** och registrera att patienten avvikit.
- 2. Det kommer då upp ett meddelande om att permissonen är avbruten och i patientliggaren, SV54, syns nu ingen permission, bara en notis i anmärkningsfältet att patienten har avvikit.

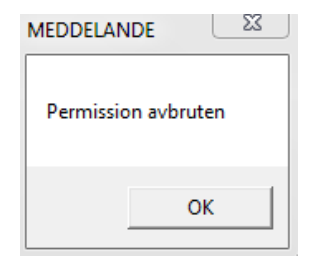

3. I SV17 Rapportöversikten syns det att patienten haft en permission som hen avvikit från.

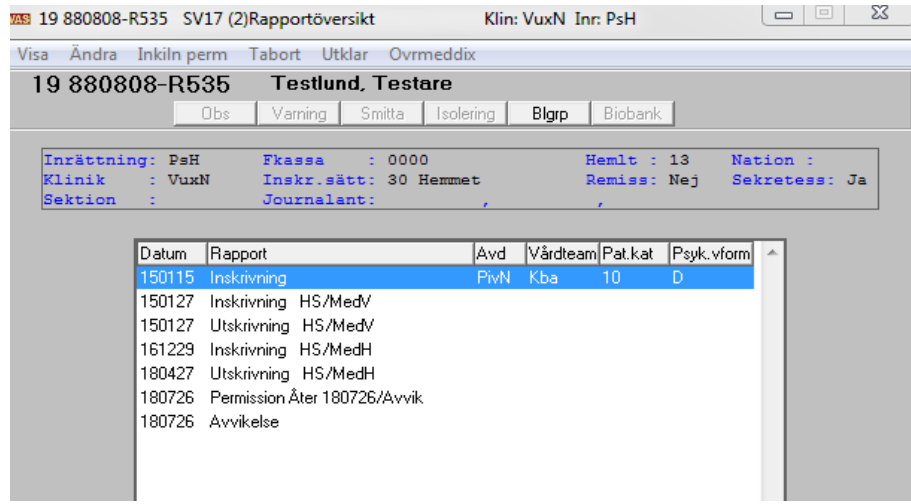

Manual: VAS - Registrera tvångsvård Sida 4 av 9 Fastställd av: Chefsöverläkare, Godkänt: 2022-07-22 Huvudförfattare: Fröhnert Sabine RK

## <span id="page-4-0"></span>*Ändra en HSL-patient till intagningsform LTP/LRV*

- 1. Markera patienten i patientliggaren, SV54.
- 2. Välj menyval **psyk\_vfoRm**.
- 3. En ruta kommer upp med datum och klockslag och där du kan ange psykiatrisk vårdform. Svara Ja på fråga om uppgifterna är korrekta.
- 4. Välj i listan som kommer upp vilken psykiatrisk vårdform du vill ange. Det går inte att ange någon av koderna för ÖPT, då får du ett meddelande om att patienten först måste skrivas ut.

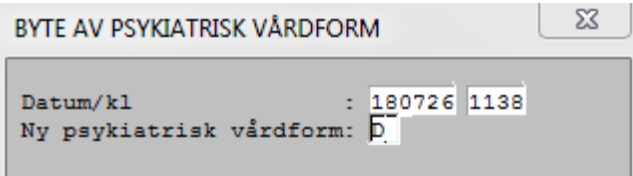

### <span id="page-4-1"></span>*Skriva ut en patient från sluten psykiatrisk tvångsvård till öppen psykiatrisk tvångsvård*

*Om patienten är inlagd enligt sluten psykiatrisk tvångsvård och ska skrivas ut till ÖPT så måste man först skriva ut patienten för att sedan kunna ange att patienten är i ÖPT istället.*

- 1. Gå till **SV54 Patientliggare** och markera patienten.
- 2. Ta menyvalet **vtF-adm** och välj skriv ut.
- 3. Skriv **Ja** i rutan för Ändra psykiatrisk vårdform.
- 4. Välj den nya vårdformen.
- 5. Fyll i prövningsdatum eller lämna tomt.
- 6. Svara Ja på frågan om uppgifterna är korrekta.
- 7. Ett meddelande visar att patienten nu är överflyttad till öppen psykiatrisk tvångsvård.

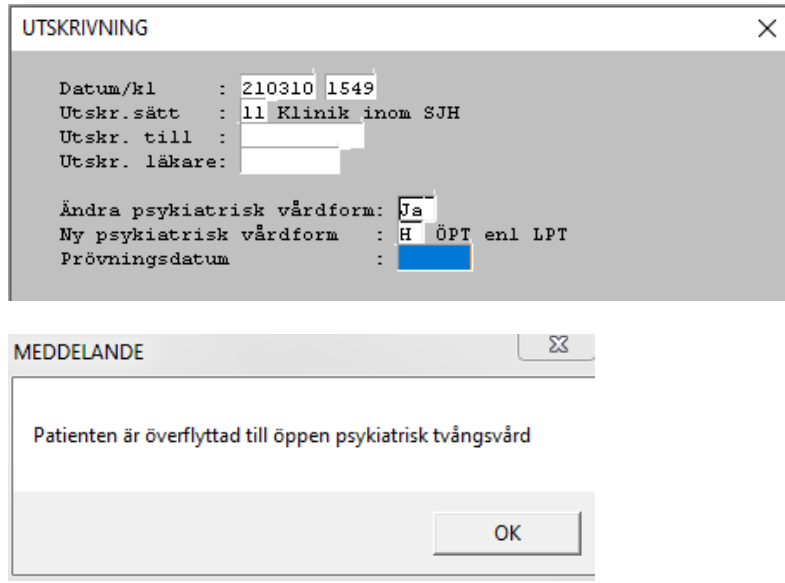

Pat finns nu inte på SV54 längre utan finns att se på **SV73 Patienter under tvångsvård**.

Manual: VAS - Registrera tvångsvård Sida 5 av 9 Fastställd av: Chefsöverläkare, Godkänt: 2022-07-22 Huvudförfattare: Fröhnert Sabine RK

## <span id="page-5-0"></span>**Skriva in en patient direkt i ÖPT**

- 1. Gå till **SV73**, välj **öppen psykiatrisk vårdform**.
- 2. Välj menyval **Inskr\_öpp\_tv**.
- 3. Fyll i personnummer.
- 4. Fyll i rutan som kommer upp, spara.
- 5. Patienten finns nu på listan.

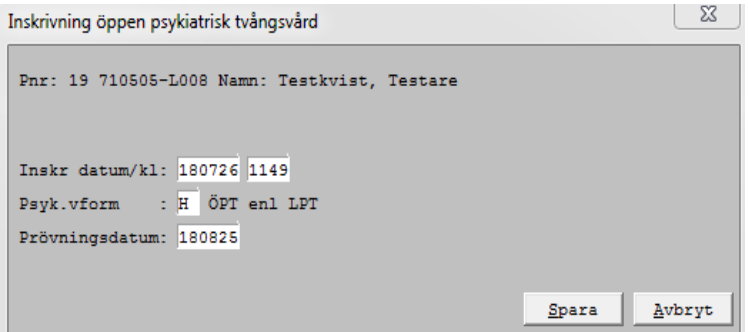

#### Viktiat!

## <span id="page-5-1"></span>**Skriva in en patient i LPT/LRV som är på ÖPT/ÖRV**

Om en patient som är på ÖPT/ÖRV kommer in frivilligt eller med tvång på en LPT/LRV så gör man inskrivningen via SV11. Man får då i dagsläget inget meddelande om att patienten är på en ÖPT/ÖRV. Om man sen skriver ut patienten igen till en ÖPT/ÖRV så får man inte heller något meddelande om detta i dagsläget.

### **Följ rutinerna vad gäller detta som är framtagna inom er verksamhet.**

## <span id="page-5-2"></span>**SV73 Patienter under tvångsvård**

*Listan i SV73 visar patienter som är under tvångsvård. Här kan man välj om man vill se alla eller endast sluten eller öppen psykiatrisk tvångsvård.*

• Väljer jag att endast se ÖPT-patienterna så kommer en lista på de patienter som finns i ÖPT.

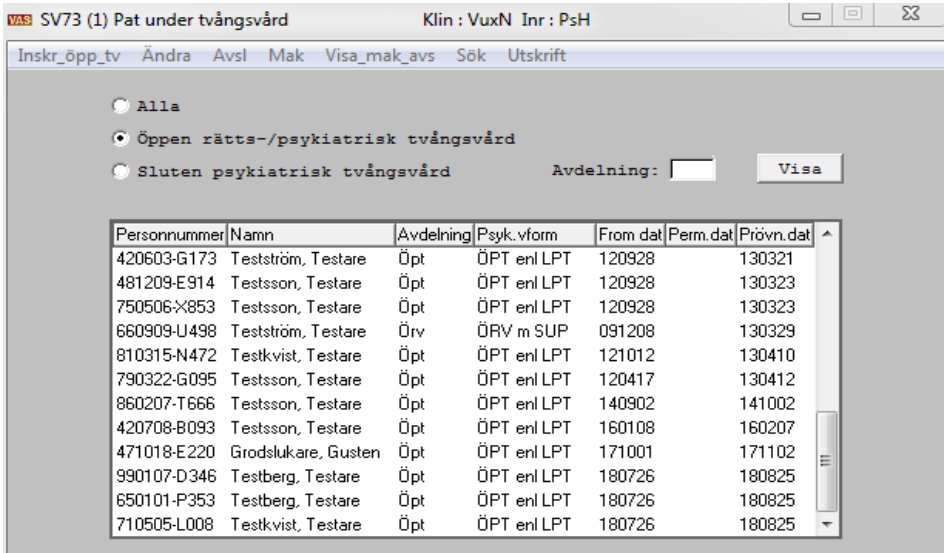

- Från denna lista avslutar jag patienten i ÖPT via menyval **Avsl**.
- Då kommer en ruta upp där jag får fylla i avslutningsdatum. Välj sedan Spara.

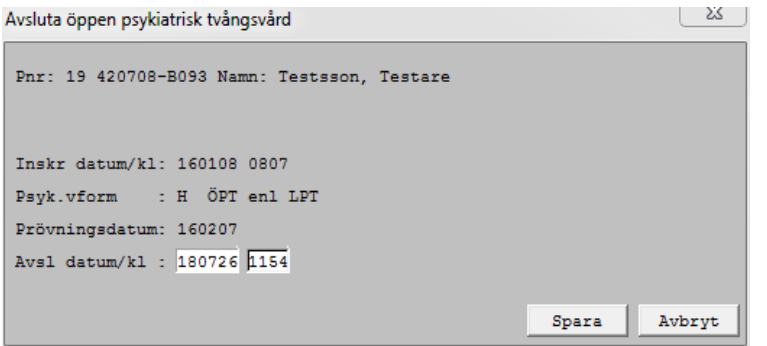

- Patienten försvinner från listan och finns att se under menyvalet **Visa\_mak\_avs**.
- Via menyval **Ändra** kan jag ändra prövningsdatum och ändra till annan ÖPT-form.
- Man makulerar en ÖPT via menyvalet **Mak** (makulera).

Du kan **inte** från SV73 skriva in en patient i ÖPT som redan finns inskriven inom sluten psykiatrisk vårdform. Ett meddelande visas då att patienten redan är inskriven i slutenvården. För att ändra en sluten psykiatrisk vårdform till en öppen psykiatrisk vårdform så måste man göra det från SV54.

### <span id="page-6-0"></span>**DR16 - Diagnosöversikt**

Tvångsåtgärder under pågående vårdtillfälle skall registreras i funktionen för diagnosregistrering med diagnos och KVÅ-koder.

Under pågående vårdtillfälle registreras diagnoser och KVÅ-koder som preliminära diagnoser och åtgärder.

Manual: VAS - Registrera tvångsvård Sida 7 av 9 av 9 storbrengt statsmannsningar i Sida 7 av 9 storbrengt statsm Fastställd av: Chefsöverläkare, Godkänt: 2022-07-22 Huvudförfattare: Fröhnert Sabine RK

Om man har registrerat en preliminär diagnos under vårdtillfället, (t ex en Z- diagnos), som sedan blir en "riktig" diagnos vid utskrivningstillfället, måste man välja menyvalet "Ändra" istället för "Läggupp". Annars lägger sig den riktiga diagnosen som en bidiagnos.

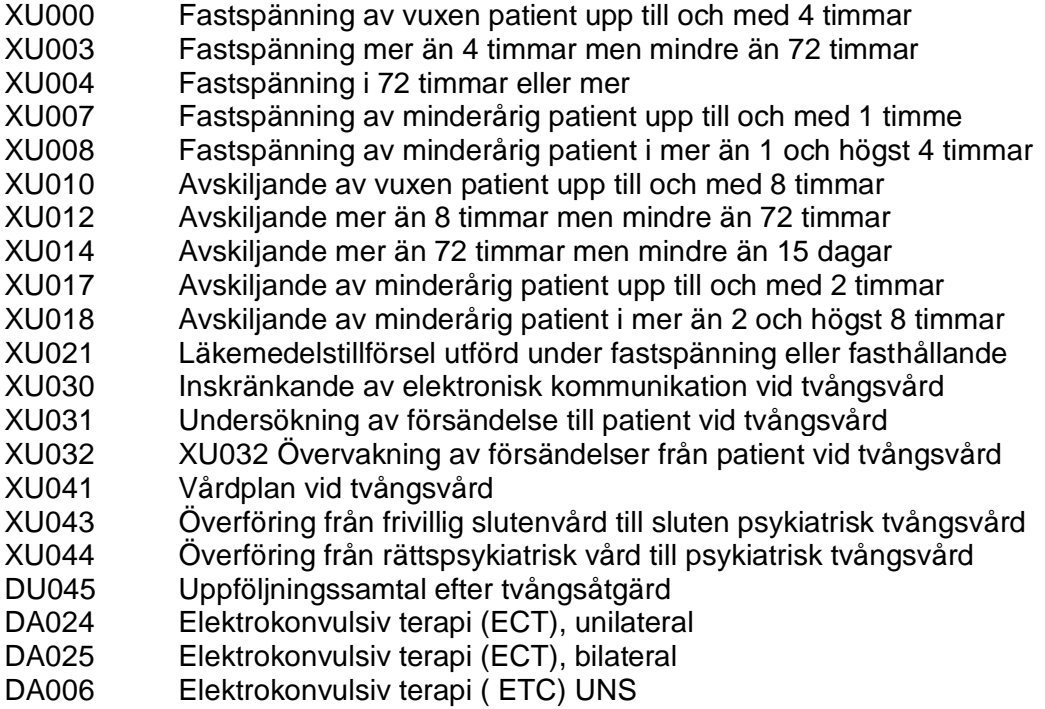

*Avses samordnad vårdplan vid tvångsvård ska koden XU042 användas.*

### <span id="page-7-0"></span>*För att registrera en KVÅ-kod*

- 1. Gå till DR16, markera vårdtillfället och välj menyval **Prel-diagnosreg**.
- 2. Ange en diagnos och ta sedan Enter och F8 för att kunna registrera KVÅ koderna.

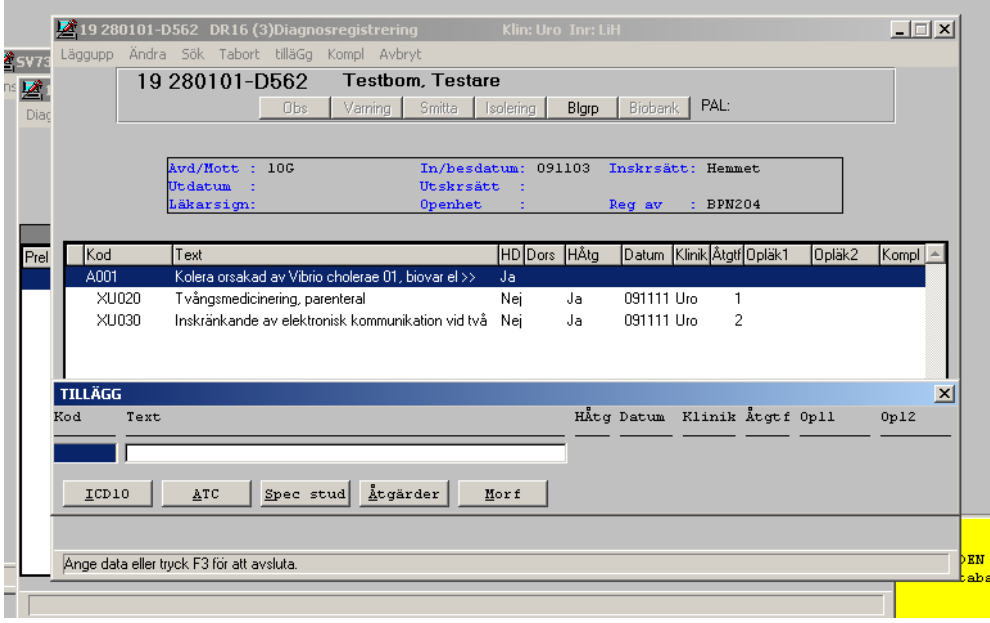

Manual: VAS - Registrera tvångsvård Sida 8 av 9 Fastställd av: Chefsöverläkare, Godkänt: 2022-07-22 Huvudförfattare: Fröhnert Sabine RK

- 3. Fyll i en KVÅ-kod och ta sedan Enter.
- 4. Sätt ett Ja för huvudåtgärd.
- 5. Fyll i datum, klinik.
- 6. I fältet för **Åtgtf** skriver man en siffra. Om man har satt ett Ja i rutan för huvudåtgärd och skriver siffran 1, så kan man inte vid nästa KVÅ kod om man satt ett Ja för huvudåtgärd sätta siffran 1 där med. Då måste man sätta siffran 2.
- 7. Sätter man Huvudgärd Nej, så kan man sätta samma siffra varje gång.
- 8. För att registrera flera åtgärder på ett vårdtillfälle med samma preliminärdiagnos sätter man en signatur i fältet för OpL1 eller OpL 2.
- 9. När man är färdig tar man F3 tre gånger. Den tredje gången får man signera. Om man är sekreterare och skriver på uppdrag anger man läkarens signatur.

## <span id="page-8-0"></span>**Uppdaterat från föregående version**

Nya KVÅ-koder.